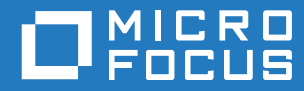

# GroupWise 18 Guía del usuario de WebAccess para móviles

**Octubre de 2018**

#### **Información legal**

Copyright 1993-2018 Micro Focus o uno de sus afiliados.

La única garantía para los productos y servicios de Micro Focus y sus afiliados y licenciadores ("Micro Focus") está definida de forma expresa en la declaración de garantía que acompaña a estos productos y servicios. Nada en este documento debe interpretarse como constituyente de una garantía adicional. Micro Focus no será responsable de ningún error técnico o de redacción, ni de ninguna omisión incluida en este documento. La información contenida en este documento está sujeta a cambios sin previo aviso.

# **Tabla de contenido**

#### **[Acerca de esta guía 5](#page-4-0)**

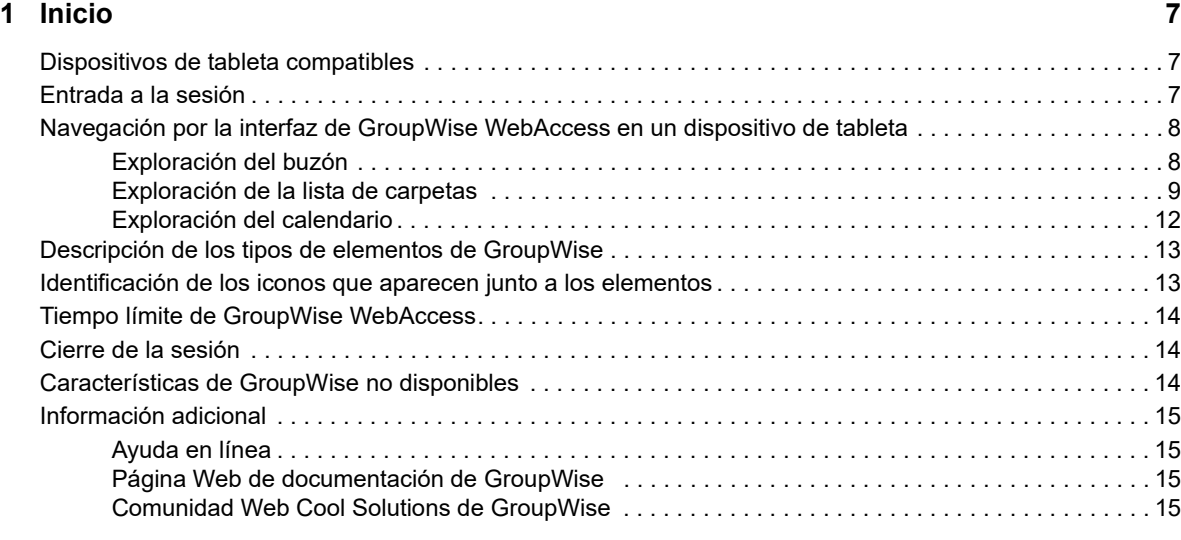

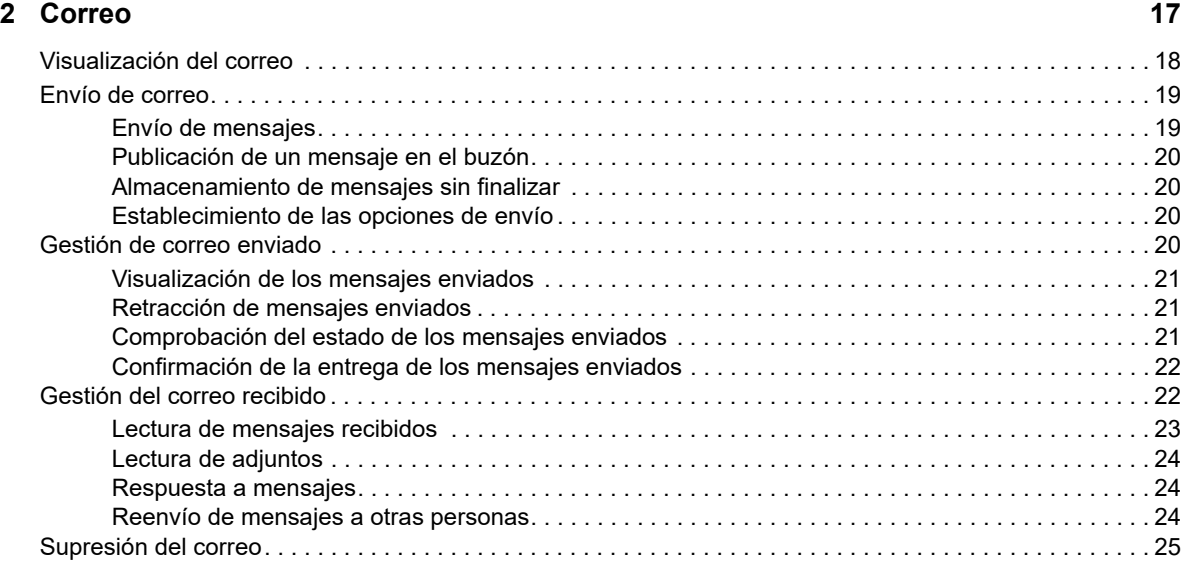

#### **[3](#page-26-0) Calendario 27**

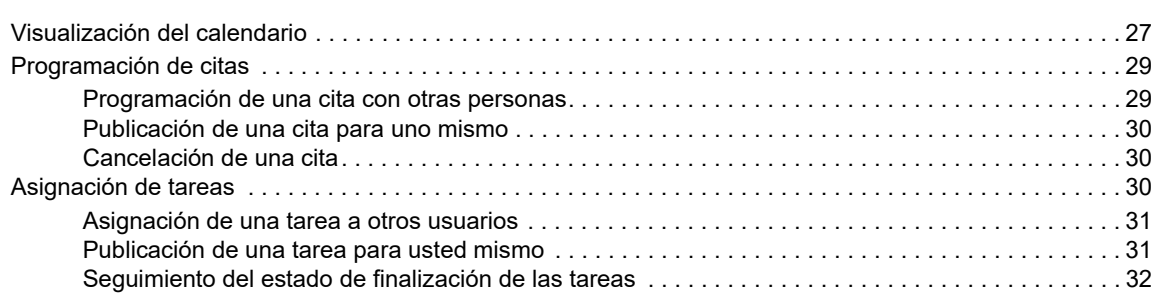

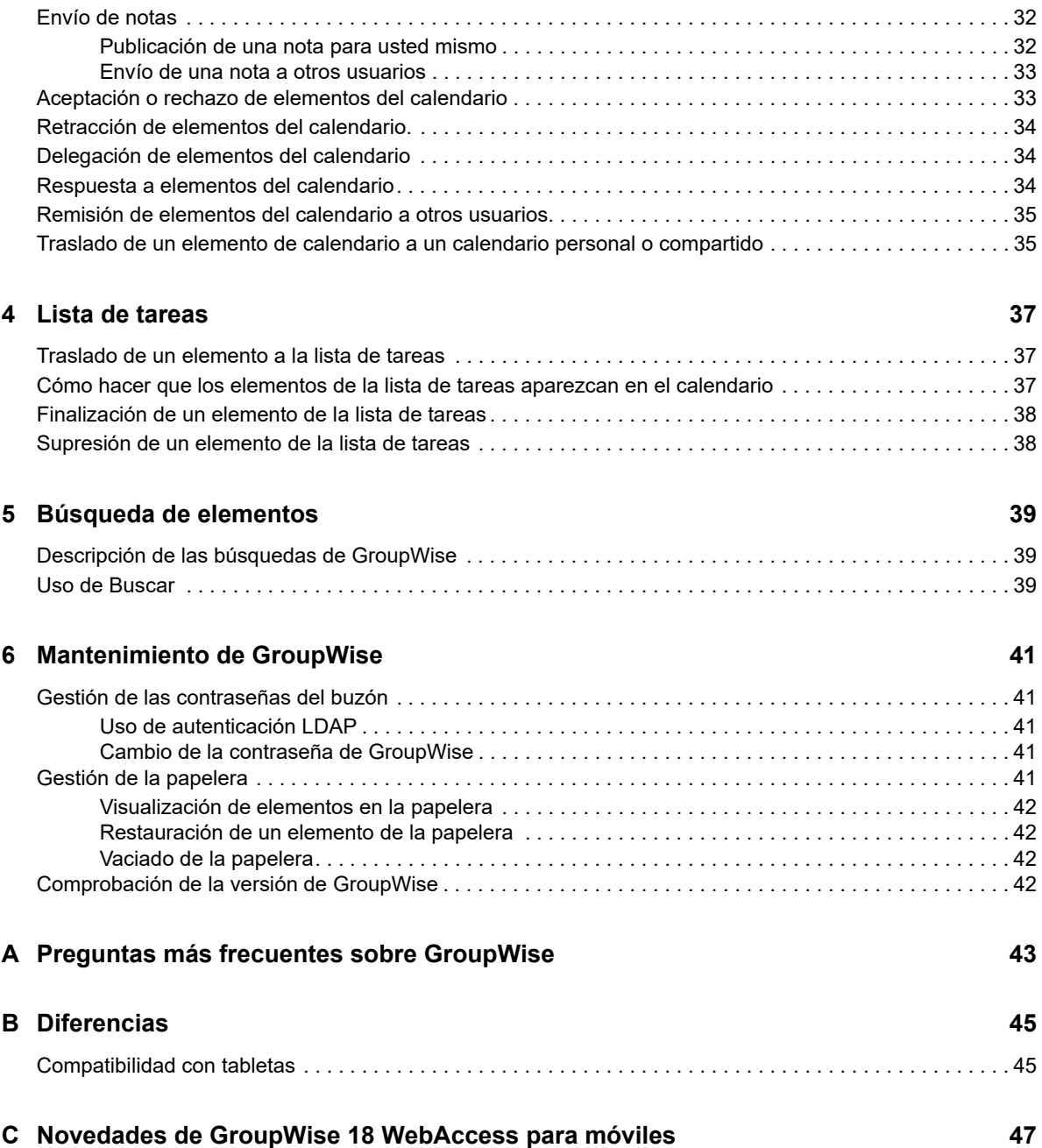

# <span id="page-4-0"></span>**Acerca de esta guía**

En esta *Guía del usuario de Micro Focus GroupWise 18 WebAccess para móviles* se explica cómo acceder a GroupWise en un navegador Web en dispositivos de tableta y cómo usar el programa. Se divide en las siguientes secciones:

- [Capítulo 1, "Inicio", en la página 7](#page-6-3)
- [Capítulo 2, "Correo", en la página 17](#page-16-1)
- [Capítulo 3, "Calendario", en la página 27](#page-26-2)
- [Capítulo 4, "Lista de tareas", en la página 37](#page-36-3)
- [Capítulo 5, "Búsqueda de elementos", en la página 39](#page-38-3)
- [Capítulo 6, "Mantenimiento de GroupWise", en la página 41](#page-40-5)
- [Apéndice A, "Preguntas más frecuentes sobre GroupWise", en la página 43](#page-42-1)
- [Apéndice B, "Diferencias", en la página 45](#page-44-2)
- [Apéndice C, "Novedades de GroupWise 18 WebAccess para móviles", en la página 47](#page-46-1)

Para obtener documentación adicional sobre GroupWise, consulte el [sitio Web de documentación de](http://www.novell.com/documentation/groupwise18/)  [Micro Focus GroupWise 18](http://www.novell.com/documentation/groupwise18/) (http://www.novell.com/documentation/groupwise18/).

- *Guía del usuario del cliente de GroupWise para Windows*
- *Guía del usuario de GroupWise WebAccess*
- *Guía del usuario de GroupWise WebAccess para móviles*
- *Guías de inicio rápido del usuario de GroupWise*

# <span id="page-6-0"></span>1 <sup>1</sup> **Inicio**

<span id="page-6-3"></span>GroupWise es un sólido y fiable sistema de colaboración y mensajería que le conecta a su buzón universal en cualquier momento y lugar, incluso en dispositivos de tableta, como el iPad de Apple. Las secciones siguientes le ayudarán a empezar a usar rápida y fácilmente GroupWise WebAccess en un dispositivo de tableta:

- ["Dispositivos de tableta compatibles" en la página 7](#page-6-1)
- ["Entrada a la sesión" en la página 7](#page-6-2)
- ["Navegación por la interfaz de GroupWise WebAccess en un dispositivo de tableta" en la](#page-7-0)  [página 8](#page-7-0)
- ["Descripción de los tipos de elementos de GroupWise" en la página 13](#page-12-0)
- ["Identificación de los iconos que aparecen junto a los elementos" en la página 13](#page-12-1)
- ["Tiempo límite de GroupWise WebAccess" en la página 14](#page-13-0)
- ["Cierre de la sesión" en la página 14](#page-13-1)
- ["Características de GroupWise no disponibles" en la página 14](#page-13-2)
- ["Información adicional" en la página 15](#page-14-0)

# <span id="page-6-1"></span>**Dispositivos de tableta compatibles**

Cualquiera de las siguientes tabletas y sistemas operativos de tableta:

- Android 4.1, 5.0 o posterior, con Google Chrome, en cualquier dispositivo Android
- $\Box$  Apple iOS 7.x, 8.x o posterior, con Apple Safari
- $\Box$  Kindle Fire, con Amazon Silk
- Windows Mobile 8.0 o versión Pro posterior, con Microsoft Internet Explorer, en cualquier dispositivo Windows (WebAccess completo, sin plantilla)

Si intenta acceder a las plantillas de WebAccess para móviles desde un dispositivo o un navegador no compatible, se le redirigirá a la interfaz básica de WebAccess. Si selecciona la opción **Cambiar a: Móvil** situada bajo los campos **Nombre de usuario** y **Contraseña,** podrá intentar usar la interfaz de WebAccess para móviles en el dispositivo, aunque solo se garantiza que todas las funciones estarán operativas en los dispositivos y navegadores indicados anteriormente.

# <span id="page-6-2"></span>**Entrada a la sesión**

**1** Lance el navegador Web de la tableta e introduzca la URL proporcionada por el administrador.

La URL será una dirección de dominio como http://*servidor*/gw/webacc, o una dirección IP como 155.155.11.22.

- **2** En la página de inicio de GroupWise, toque en los campos **Nombre de usuario** y **Contraseña** para proporcionar las credenciales de entrada.
- **3** Toque en **Es un equipo público o compartido** o en **Es un equipo privado.**

La opción que elija afectará al intervalo de tiempo límite de espera que se usará. Para que la información esté más segura, se usa un intervalo de tiempo límite más corto en caso de que se use WebAccess desde un dispositivo público o compartido.

**4** Toque en **Entrada** para conectar con el buzón de GroupWise.

# <span id="page-7-0"></span>**Navegación por la interfaz de GroupWise WebAccess en un dispositivo de tableta**

La interfaz de GroupWise WebAccess para dispositivos de tableta se ha diseñado para aportar un acceso rápido a la información del buzón y el calendario. En las secciones siguientes encontrará instrucciones para navegar por la interfaz a fin de realizar con facilidad las tareas que precise:

- ["Exploración del buzón" en la página 8](#page-7-1)
- ["Exploración de la lista de carpetas" en la página 9](#page-8-0)
- ["Exploración del calendario" en la página 12](#page-11-0)

### <span id="page-7-1"></span>**Exploración del buzón**

Cuando entre en GroupWise mediante el navegador Web de la tableta, se mostrará el buzón.

*Figura 1-1 Buzón*

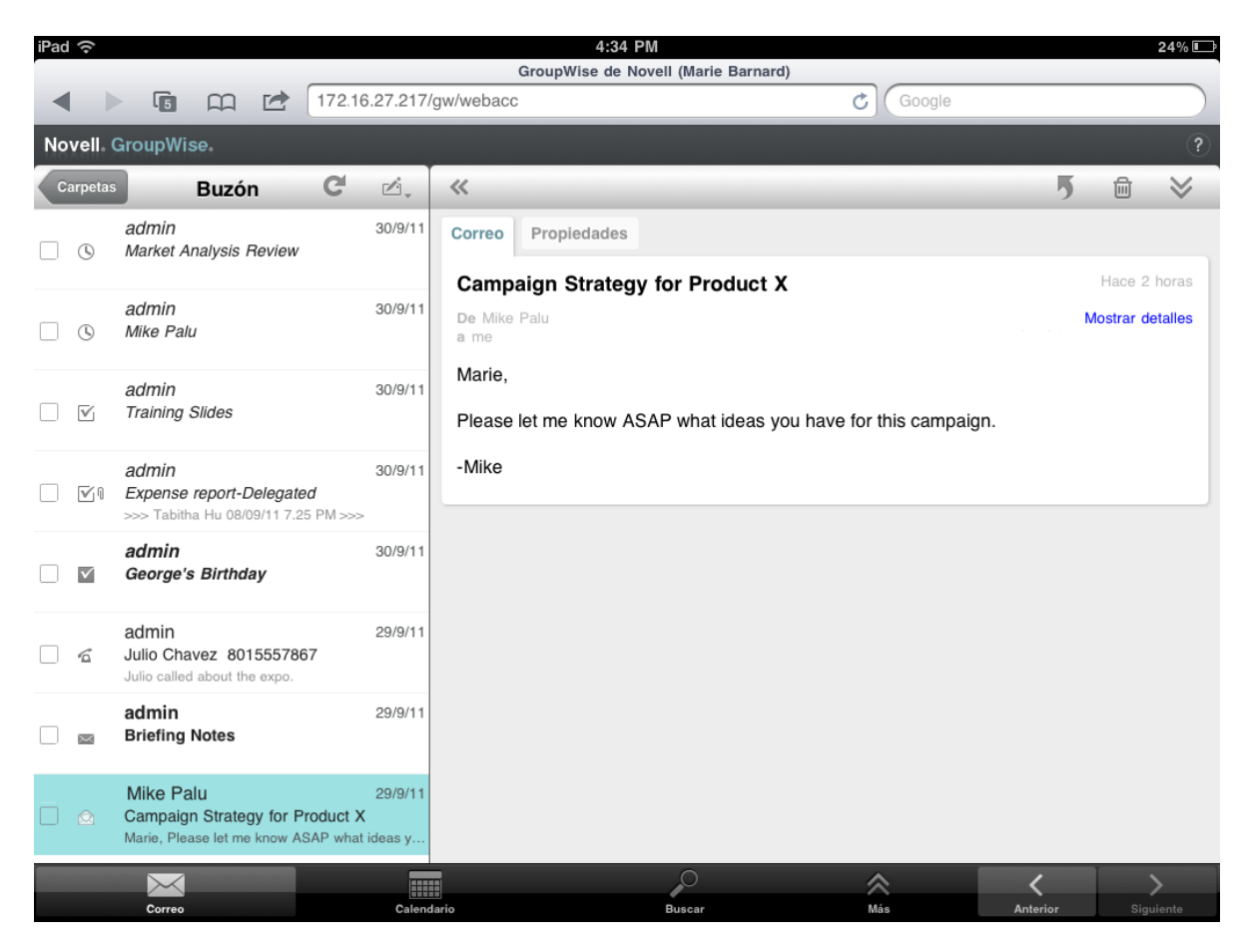

**Lista de elementos:** la opción Lista de elementos del panel izquierdo muestra los elementos actuales del buzón y se actualiza automáticamente cuando se reciben elementos nuevos. Puede desplazarse para ver todos los elementos de la lista. Toque en un elemento para mostrarlo en la vista de elementos de la derecha. Si selecciona uno o varios elementos, se muestra la barra de selección que permite realizar tareas como suprimir los elementos, marcarlos como leídos o no leídos y moverlos a otras carpetas.

La barra de herramientas situada en la parte superior de la lista de elementos permite realizar las siguientes acciones:

- Toque en Carretas para acceder a la lista de carpetas. El buzón no es más que una de las muchas carpetas que puede usar para ver y gestionar los elementos de correo electrónico. La lista de carpetas ofrece acceso a las demás carpetas, como Elementos enviados, Trabajo en curso, Elementos sin abrir y Papelera. Para obtener más información, consulte el ["Exploración de la](#page-8-0)  [lista de carpetas" en la página 9.](#page-8-0)
- Toque en C para actualizar el buzón y mostrar los elementos recién recibidos.
- Toque en  $\mathbb{Z}$ , para crear nuevos mensajes de correo, tareas, citas y notas.

**Vista del elemento:** la vista del elemento del panel derecho muestra el contenido del elemento seleccionado en la lista de elementos.

La barra de herramientas situada en la parte superior de la vista del elemento permite realizar acciones en el elemento mostrado. Las acciones disponibles varían según el tipo de elemento que se esté viendo:

- $\bullet$  Toque en  $\overline{9}$  para acceder a las acciones de respuesta.
- Toque en  $\blacktriangleright$  para acceder a todas las demás acciones.
- Toque en « para aumentar el tamaño del área de visualización.

**Barra de acceso rápido:** la barra de acceso rápido está situada en la parte inferior de la pantalla. Contiene los siguientes enlaces:

- **Correo:** muestra el buzón o la última carpeta abierta (Elementos enviados, Trabajo en curso, Elementos sin abrir, Papelera, etc.).
- **Calendario:** muestra el calendario. Puede usar el calendario para ver los elementos con fecha, como las citas, las tareas o las notas.
- **Buscar:** muestra una función de búsqueda que se puede usar para buscar elementos.
- **Más:** permite comprobar la versión de GroupWise, acceder a la ayuda y salir de la sesión.
- <span id="page-8-1"></span>**Anterior y Siguiente:** permite pasar de un elemento a otro en la lista de elementos.

### <span id="page-8-0"></span>**Exploración de la lista de carpetas**

El buzón no es más que una de las muchas carpetas que puede usar para ver y gestionar los elementos de correo electrónico. La lista de carpetas ofrece acceso a las demás carpetas, como Elementos enviados, Trabajo en curso, Elementos sin abrir y Papelera.

Para acceder a la lista de carpetas, toque en en en la barra de herramientas Lista de elementos del buzón.

#### *Figura 1-2 Lista de carpetas*

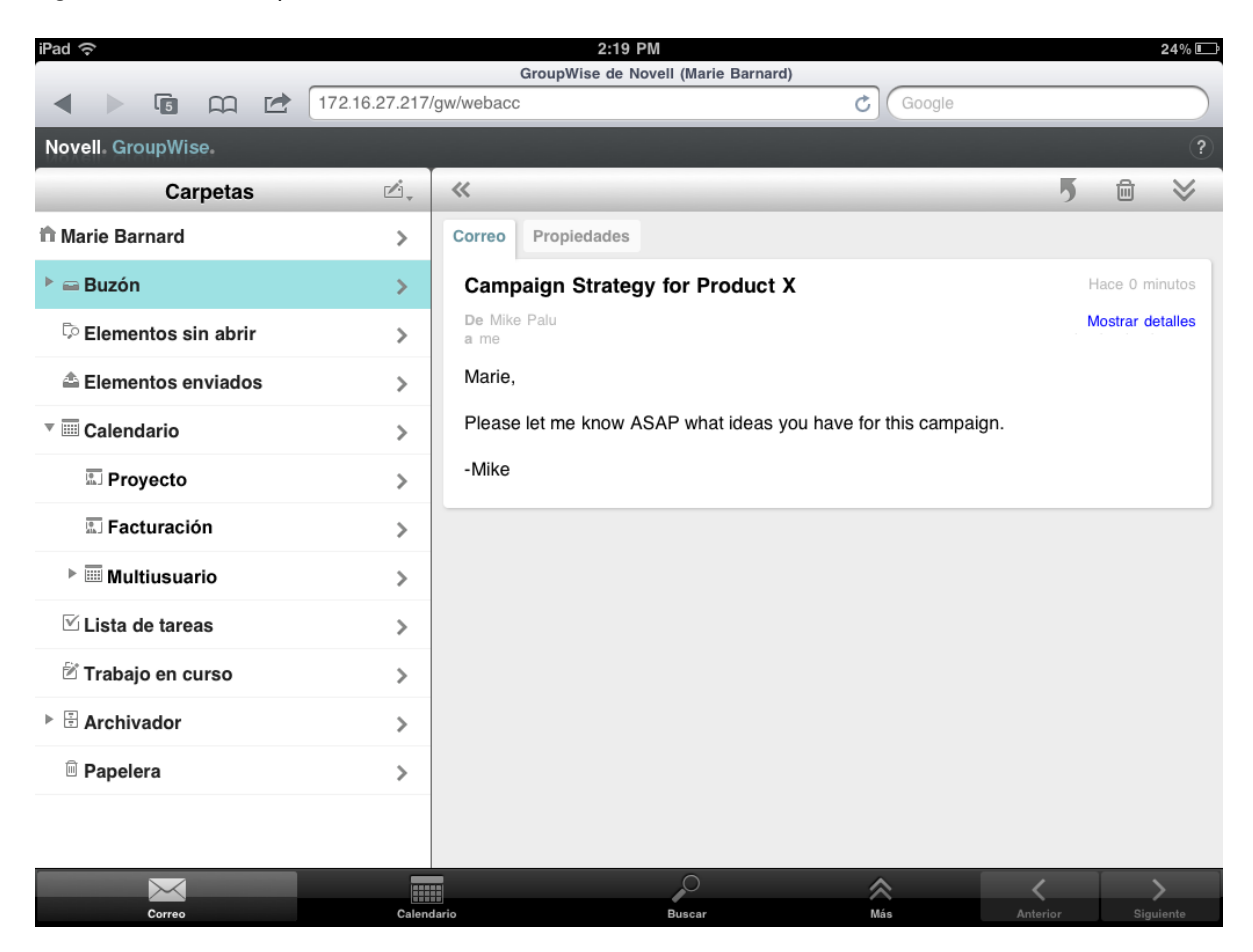

**Buzón:** la carpeta Buzón <sup>□</sup> se abre por defecto cuando se entra la primera vez. Muestra todos los elementos que ha recibido. Las citas, tareas y notas se mueven al calendario desde el buzón cuando se aceptan. Los elementos rechazados se mueven a la papelera. Para obtener más información acerca del buzón, consulte la ["Exploración del buzón" en la página 8.](#page-7-1)

**Elementos sin abrir:** esta carpeta  $\heartsuit$  muestran todos los elementos recibidos que aún no se han abierto.

**Elementos enviados:** la carpeta Elementos enviados muestra todos los elementos que ha enviado. Para determinar el estado de los elementos enviados (Entregado, Abierto, etc.), puede comprobar sus propiedades.

**Calendario:** el calendario muestra la citas, las notas y las tareas. Existen diversas opciones de visualización del calendario. Después de abrir el calendario, puede tocar en a para elegir qué calendarios se deben mostrar. Para volver a la lista de carpetas desde el calendario, toque en el botón **Correo** de la barra de acceso rápido y, a continuación, en el botón **Carpetas.** Si desea obtener más información sobre el calendario, consulte la ["Exploración del calendario" en la página 12.](#page-11-0)

Lista de tareas: esta carpeta **⊠** contiene todas las tareas que ha recibido (o que ha creado) y que aún no se han completado. Puede añadir otros elementos, como mensajes, notas y citas, y ordenarlos en el orden que desee.

**Trabajo en curso:** esta carpeta  $\mathbb{Z}$  almacena los elementos de correo electrónico que ha iniciado y que ha guardado para terminarlos más tarde. Los mensajes se guardan de forma manual. No existe una función de almacenamiento automático.

**Archivador:** esta carpeta  $\boxplus$  contiene las carpetas personales y las carpetas compartidas. Para crear carpetas personales y carpetas compartidas, debe usar el cliente de GroupWise para Windows o GroupWise WebAccess en un navegador de escritorio.

Correo basura: esta carpeta <sup>la</sup> contiene los elementos de correo electrónico que la gestión del correo basura ha aislado. Solo se muestra si la opción Gestión de correo basura está habilitada. Para habilitar la opción Gestión de correo basura, debe usar el cliente de GroupWise para Windows o GroupWise WebAccess en un navegador de escritorio.

Esta carpeta no se puede suprimir mientras estén habilitada la opción Correo basura. Pero sí es posible renombrar o mover la carpeta a otra ubicación de la lista de carpetas.

Para suprimir elementos de la carpeta Correo basura, abra la carpeta, seleccione los elementos y toque en  $\mathbb{\bar{m}}$ .

**Papelera:** en la papelera  $\equiv$  se guardan los mensajes de correo, las citas, las tareas, las notas y los documentos suprimidos. Los elementos de la papelera pueden visualizarse, abrirse o devolverse al buzón antes de vaciarla. Al vaciar la papelera, todos los elementos que contiene se eliminan del sistema.

Puede vaciar toda la papelera o solo los elementos seleccionados. El administrador del sistema puede especificar que la papelera se vacíe automáticamente de forma periódica.

**Carpeta resultados de la búsqueda:** la carpeta de resultados de la búsqueda <sup>to</sup> muestra los resultados de una consulta. Cuando se abre la carpeta, GroupWise examina los criterios de búsqueda definidos para la carpeta, busca todo lo especificado y, a continuación, muestra todo lo que encuentra en la lista de elementos. Puede actuar en los elementos de una carpeta de resultados de búsqueda de la misma manera que actúa en los elementos de cualquier carpeta. Por ejemplo, puede abrirlos, remitirlos, moverlos o suprimirlos, pero el elemento original permanece almacenado en la carpeta donde lo encontró la búsqueda. Esto significa que si mueve o suprime un elemento de una carpeta de resultados de la búsqueda, el elemento se suprime de la lista de elementos, pero no de la ubicación original. La próxima vez que abra la carpeta de resultados de la búsqueda, esta se llevará a cabo de nuevo y el elemento se volverá a mostrar.

La carpeta Elementos sin abrir es un ejemplo de carpeta de resultados de la búsqueda del sistema. Para crear carpetas de resultados de la búsqueda personales, debe usar el cliente de GroupWise para Windows o GroupWise WebAccess en un navegador de escritorio.

### <span id="page-11-0"></span>**Exploración del calendario**

Algunos elementos de correo electrónico, como las citas, las tareas y las notas, tienen fechas asociadas. El calendario permite ver y gestionar estos elementos con fecha.

Es posible acceder al calendario desde la lista de carpetas, o tocando en el icono **Calendario** de la barra de acceso rápido de la parte inferior de la pantalla.

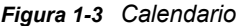

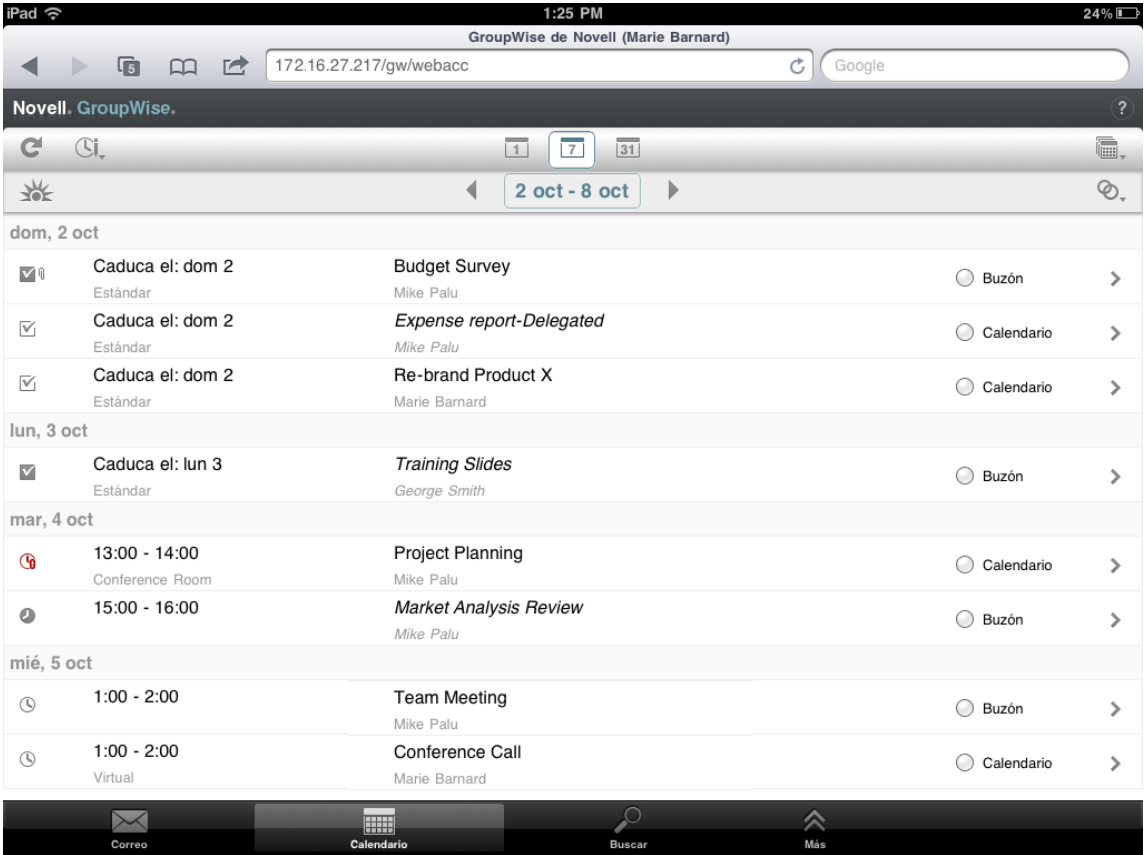

El calendario se abre en la vista Semana de las citas, tareas y notas. Puede realizar las siguientes tareas para gestionar el calendario:

- Toque en un elemento para ver su contenido.
- $\bullet$  Toque en  $\mathbb C$  para actualizar los elementos del calendario.
- $\bullet$  Toque en  $\mathbb{C}$ , para crear una cita, una tarea o una nota nuevas.
- Toque en **is para seleccionar los calendarios que se deben mostrar.**
- $\bullet$  Toque en  $\otimes$ , para seleccionar los elementos de calendario (citas, tareas y notas) que se deben mostrar.
- $\bullet$  Toque en  $\overline{\mathbb{Z}}$  para cambiar a la vista Día, en  $\overline{\mathbb{Z}}$  para cambiar a la vista Semana o en  $\overline{\mathbb{S}\mathbb{Z}}$  para cambiar a la vista Mes.
- Toque en las dos flechas  $\leftrightarrow$  situadas alrededor del período de tiempo para mostrar los períodos anterior y posterior.
- Toque en  $\frac{1}{2}$  para restablecer la vista en el día actual.

# <span id="page-12-0"></span>**Descripción de los tipos de elementos de GroupWise**

La comunicación diaria adopta muchas formas distintas. Para cubrir todas las necesidades, GroupWise permite enviar distintos tipos de elementos de correo electrónico. A continuación se explica cada tipo de elemento.

**Correo:** los mensajes de correo se utilizan para la correspondencia básica, como el envío de memorandos o cartas. Los mensajes personales se pueden usar en las carpetas compartidas o para los mensajes personales. Consulte el ["Envío de correo" en la página 19](#page-18-2) y el ["Gestión del correo](#page-21-2)  [recibido" en la página 22](#page-21-2).

**Cita:** las citas le permiten invitar a personas a reuniones o actividades o programar recursos para ambas. Puede programar la fecha, la hora y el lugar de la reunión. También puede utilizar citas personales para programar eventos personales, como una visita al médico, un recordatorio para realizar una llamada telefónica a una hora determinada, etc. Las citas aparecen en el calendario. Consulte la ["Programación de citas" en la página 29](#page-28-2).

**Tarea:** las tareas permiten colocar elementos en su calendario o en el de otra persona una vez que se han aceptado. Puede programar la fecha de vencimiento para la tarea y asignarle una prioridad (por ejemplo, A1). Las tareas no terminadas se trasladan al día siguiente. Consulte la ["Asignación de](#page-29-3)  [tareas" en la página 30](#page-29-3).

También puede crear una lista de tareas que no esté asociada al calendario. En este tipo de lista de tareas, se puede utilizar cualquier tipo de elemento (correo, cita, tarea o nota).

**Nota:** una nota es un aviso que se publica en una fecha concreta en su calendario o en el de otra persona. Puede usar las notas para recordar fechas límites, vacaciones, días libres, etc. Las notas personales son útiles como avisos de cumpleaños, vacaciones, días de pago, etc. Consulte la ["Envío](#page-31-3)  [de notas" en la página 32.](#page-31-3)

# <span id="page-12-1"></span>**Identificación de los iconos que aparecen junto a los elementos**

<span id="page-12-2"></span>Los iconos que aparecen junto a los elementos de las carpetas muestran información sobre los elementos. La siguiente tabla explica el significado de cada icono.

| <b>Icono</b> | Descripción                                          |
|--------------|------------------------------------------------------|
| ŋ            | Con el elemento se incluyen uno o más adjuntos.      |
|              | Un elemento de borrador.                             |
|              | Un elemento enviado.                                 |
|              | Un elemento al que ha respondido.                    |
|              | Un elemento reenviado.                               |
|              | Un elemento delegado.                                |
|              | Un elemento al que ha respondido y que ha reenviado. |
|              | Un elemento al que ha respondido y que ha delegado.  |

*Tabla 1-1 Descripción de los iconos*

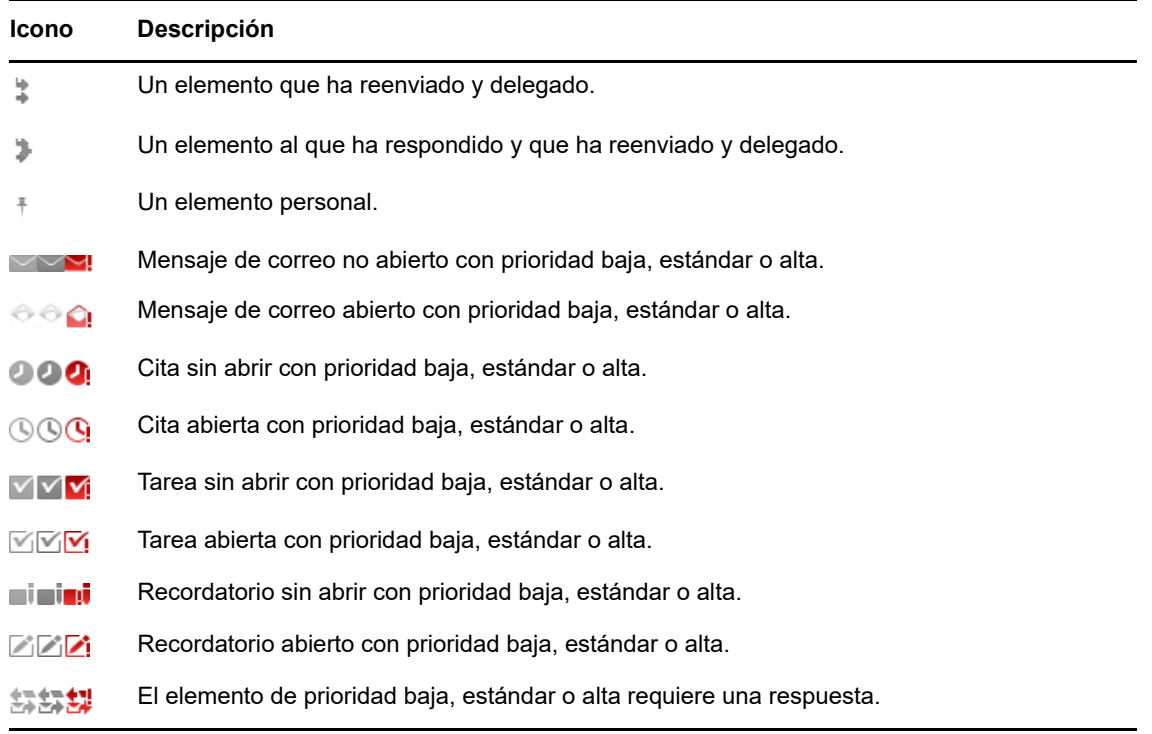

# <span id="page-13-0"></span>**Tiempo límite de GroupWise WebAccess**

Determinadas acciones de GroupWise, como abrir o enviar un elemento, generan una llamada al servidor Web. Otras acciones, como desplazarse por la lista de elementos, componer un mensaje sin enviarlo o leer los temas de ayuda, no generan una llamada al servidor Web. Si no realiza ninguna acción que genere una llamada durante un período de tiempo, GroupWise cierra la sesión para garantizar la seguridad del correo electrónico.

El período de tiempo límite por defecto es de 20 minutos si usa WebAccess en un dispositivo público o compartido. Si usa WebAccess en un dispositivo privado, el período de tiempo límite por defecto es de 480 minutos (8 horas). Sin embargo, el administrador de GroupWise puede cambiar el período de tiempo límite del sistema GroupWise de la organización. Si intenta alguna acción después de haber salido del sistema, este le pedirá que entre de nuevo.

Para evitar que se produzcan errores de tiempo límite frecuentes y garantizar que cuenta con la información más reciente en el buzón, toque en **e** en la barra de herramientas Lista de elementos.

# <span id="page-13-1"></span>**Cierre de la sesión**

- **1** Toque en **Más** en la barra de acceso rápido.
- **2** En el menú que aparece, toque en **Salida.**

# <span id="page-13-2"></span>**Características de GroupWise no disponibles**

GroupWise WebAccess no incluye en los navegadores de tabletas todas las características del cliente de GroupWise para Windows o de GroupWise WebAccess en un navegador de escritorio. Para obtener una lista de las características que no están disponibles, consulte el [Apéndice B,](#page-44-2)  ["Diferencias", en la página 45.](#page-44-2)

# <span id="page-14-0"></span>**Información adicional**

Puede obtener más información acerca de GroupWise a partir de los siguientes recursos:

- ["Ayuda en línea" en la página 15](#page-14-1)
- ["Página Web de documentación de GroupWise" en la página 15](#page-14-2)
- ["Comunidad Web Cool Solutions de GroupWise" en la página 15](#page-14-3)

### <span id="page-14-1"></span>**Ayuda en línea**

La documentación del usuario completa está disponible en la Ayuda. En la barra de acceso rápido, toque en **Más** y, a continuación, en **Ayuda.**

# <span id="page-14-2"></span>**Página Web de documentación de GroupWise**

Para acceder a toda la documentación para usuarios y administradores de GroupWise, visite el [sitio](http://www.novell.com/documentation/groupwise18/)  [Web de documentación de GroupWise 18](http://www.novell.com/documentation/groupwise18/) (http://www.novell.com/documentation/groupwise18/).

# <span id="page-14-3"></span>**Comunidad Web Cool Solutions de GroupWise**

En el [sitio Web de Cool Solutions \(soluciones geniales\) de GroupWise](https://www.novell.com/communities/coolsolutions/category/groupwise/) (https://www.novell.com/ communities/coolsolutions/category/groupwise/) encontrará sugerencias, consejos prácticos, artículos sobre funciones y respuestas a las preguntas más frecuentes.

<span id="page-16-1"></span><span id="page-16-0"></span>GroupWise proporciona cuatro tipos de elementos: mensajes de correo, citas, tareas y notas. Los mensajes de correo se usan para la correspondencia habitual en la que comunica información en un formato de mensaje. Los mensajes recibidos aparecen en el buzón y los enviados se almacenan en la carpeta Elementos enviados.

En las secciones siguientes se explica cómo enviar y gestionar los mensajes de correo:

- ["Visualización del correo" en la página 18](#page-17-0)
- ["Envío de correo" en la página 19](#page-18-0)
- ["Gestión de correo enviado" en la página 20](#page-19-3)
- ["Gestión del correo recibido" en la página 22](#page-21-1)
- ["Supresión del correo" en la página 25](#page-24-0)

Las citas, las tareas y las notas incluyen fechas. Se gestionan mejor en el calendario. Para obtener información sobre el calendario y el uso de las citas, las tareas y las notas, consulte el [Capítulo 3,](#page-26-2)  ["Calendario", en la página 27.](#page-26-2)

# <span id="page-17-0"></span>**Visualización del correo**

**1** En la barra de acceso rápido, toque en Correo.

El buzón contiene todos los mensajes de correo recibidos y proporciona opciones para enviar mensajes nuevos. Asimismo, puede ver citas, tareas y notas en el buzón hasta que las acepta, momento en el que pasan a mostrarse solo en el calendario.

El buzón se actualiza automáticamente cuando se reciben elementos nuevos, lo que permite ver el contenido del buzón de GroupWise en tiempo real.

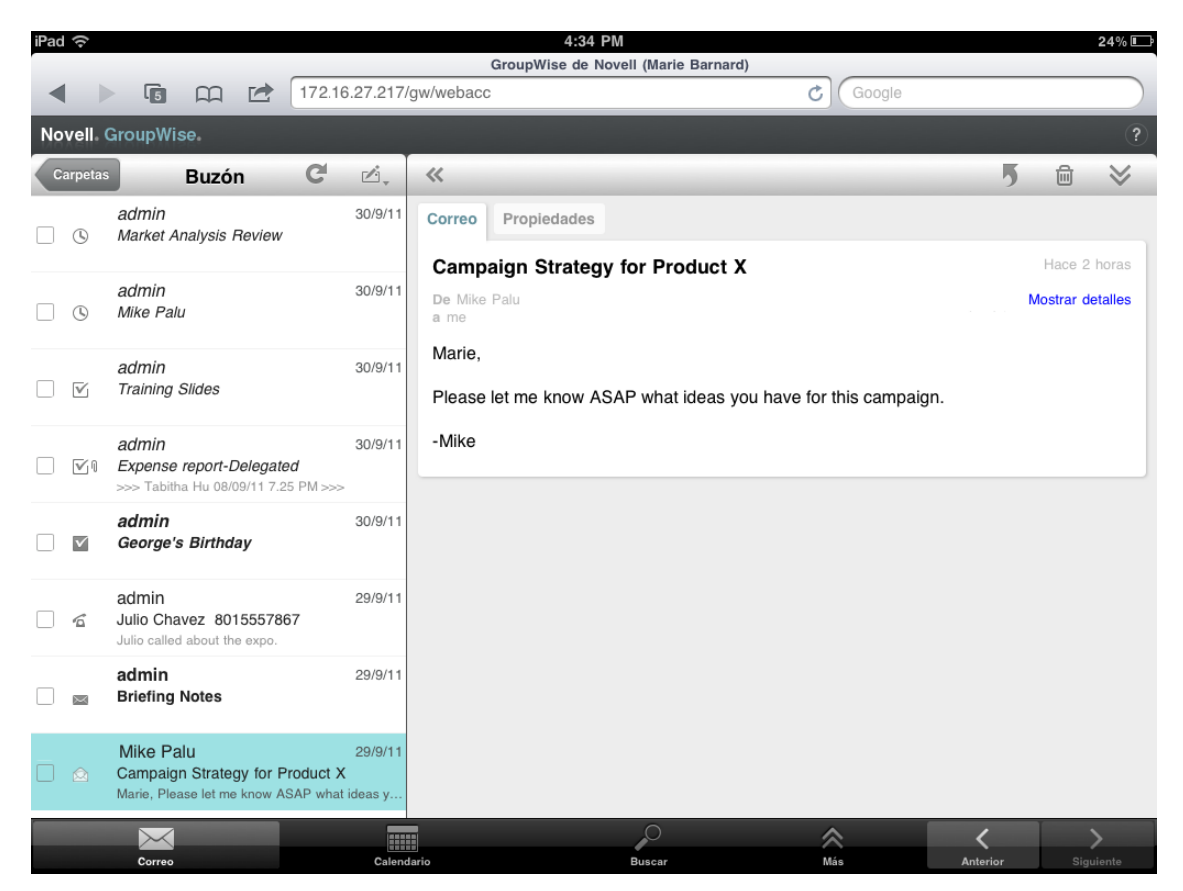

Los iconos que aparecen junto a los elementos ofrecen información sobre el estado de los elementos. Para obtener más información, consulte el ["Identificación de los iconos que](#page-12-2)  [aparecen junto a los elementos" en la página 13](#page-12-2).

- **2** Realice una de estas acciones para desplazarse por el buzón y para usarlo.
- Toque en un mensaje de correo para ver su contenido o para realizar una de estas acciones:
	- $\bullet$  Toque en  $\overline{9}$  para responder o remitir el mensaje.
	- $\bullet$  Toque en  $\overline{m}$  para suprimir el mensaje.
	- $\bullet$  Toque en  $\lessgtr$  para mover el mensaje, marcarlo como leído o marcarlo como no leído.
- Toque en la casilla de verificación situada junto a los mensajes de correo para mostrar la barra de selección, donde puede realizar acciones como suprimir o mover varios mensajes a la vez.
- Toque en « para aumentar el tamaño del área de visualización del mensaje.
- Toque en  $\mathbb C$  para actualizar el buzón y mostrar los elementos recién recibidos.
- ◆ Toque en  $\mathbb{Z}$ , para crear nuevos mensajes de correo.
- Toque en Carpetas para acceder a la lista de carpetas. El buzón no es más que una de las muchas carpetas que puede usar para ver y gestionar los elementos de correo electrónico. La lista de carpetas ofrece acceso a las demás carpetas, como Elementos enviados, Trabajo en curso, Elementos sin abrir y Papelera. Para obtener más información, consulte el ["Exploración de la](#page-8-1)  [lista de carpetas" en la página 9.](#page-8-1)

# <span id="page-18-0"></span>**Envío de correo**

- <span id="page-18-2"></span>["Envío de mensajes" en la página 19](#page-18-1)
- ["Publicación de un mensaje en el buzón" en la página 20](#page-19-0)
- ["Almacenamiento de mensajes sin finalizar" en la página 20](#page-19-1)
- ["Establecimiento de las opciones de envío" en la página 20](#page-19-2)

### <span id="page-18-1"></span>**Envío de mensajes**

- **1** En el buzón, toque en  $\mathbb{Z}$ , y, a continuación, en Correo nuevo.
- **2** En el recuadro **A**, empiece a escribir el nombre del destinatario. GroupWise intenta comparar el nombre escrito con los nombres de la lista de contactos frecuentes. Si ve el nombre correcto, tóquelo y añádalo a la lista de destinatarios, o bien continúe escribiendo la dirección de correo electrónico del destinatario.

O bien

Toque en  $\mathbb{Z}$  para mostrar una lista de los contactos frecuentes y, a continuación, toque un nombre para añadirlo a la lista de destinatarios.

**3** (Opcional) Toque en el recuadro **cc/co** y añada los destinatarios con copia carbón o con copia oculta.

Los destinatarios de las copias carbón (CC) reciben una copia de un elemento. Todos los destinatarios pueden ver que se ha enviado una copia carbón. También pueden ver los nombres de los destinatarios de CC.

Los destinatarios de copia oculta (CO) reciben una copia de un elemento. Los demás destinatarios no reciben información acerca de las copias ocultas. Solo el remitente y el destinatario de la copia oculta saben que se ha enviado. Si un destinatario responde al mensaje en cuestión seleccionando **Responder a todos**, los destinatarios de la copia oculta no recibirán la respuesta.

- **4** Toque en el recuadro **Tema** para añadir un asunto.
- **5** Toque en el recuadro **Mensaje** para añadir un mensaje.
- **6** (Opcional) Toque en  $\leq$  para definir las opciones de envío, como marcar un mensaje como de alta prioridad, solicitar una respuesta o un aviso de recepción.
- **7** (Opcional) Toque **Adjuntar,** seleccione el tipo de adjunto en la lista y seleccione el archivo que desea incluir en el mensaje.
- **8** Toque en **Enviar.**

### <span id="page-19-0"></span>**Publicación de un mensaje en el buzón**

Puede escribirse un mensaje de correo a sí mismo y publicarlo en su propio buzón. A continuación, puede moverlo a otra carpeta o a la lista de tareas.

- **1** En el buzón, toque en  $\mathbb{Z}$ , y, a continuación, en Correo nuevo.
- **2** Toque en  $\mathbb{F}$  para transformar el mensaje de correo en un mensaje personal.
- **3** Toque en el recuadro **Tema** para añadir un asunto.
- **4** Toque en el recuadro **Mensaje** para añadir un mensaje.
- **5** (Opcional) Toque en  $\vee$  para definir la clasificación y la prioridad del mensaje.
- **6** Toque en **Publicar.**

### <span id="page-19-1"></span>**Almacenamiento de mensajes sin finalizar**

Puede guardar mensajes de correo sin finalizar para enviarlos o publicarlos en otro momento. Los mensajes no se guardan automáticamente durante la creación, así que deberá guardarlos de forma manual.

<span id="page-19-4"></span>**1** En un mensaje de correo abierto, toque en  $\blacksquare$ .

El elemento se guarda en la carpeta Trabajo en curso  $\mathbb{E}$ . Puede seguir trabajando en el mensaje, o puede cerrarlo y volver a él más adelante.

### <span id="page-19-2"></span>**Establecimiento de las opciones de envío**

Se pueden establecer cuatro opciones de envío para los mensajes de correo:

- **1** En un mensaje de correo abierto, toque en  $\blacktriangleright$ .
- **2** Toque en la opción y seleccione el ajuste que desee:

**Clasificación:** una clasificación es un ajuste de seguridad que permite al destinatario saber si el mensaje es confidencial, estrictamente confidencial, etc. Esta información aparece al principio del mensaje. Una clasificación no proporciona ningún tipo de cifrado o seguridad adicional. Debe avisar al destinatario acerca de la confidencialidad del mensaje.

**Prioridad:** el icono pequeño que hay junto a los mensajes del buzón es rojo cuando la prioridad es alta, blanco cuando es estándar y gris cuando es baja. El título del mensaje también refleja la prioridad del elemento cuando se abre.

**Se solicita respuesta:** informa al destinatario que desea que le responda cuando pueda o en un número especificado de días.

**Aviso de recepción:** le notifica cuando el mensaje se abre o se suprime.

# <span id="page-19-3"></span>**Gestión de correo enviado**

- ["Visualización de los mensajes enviados" en la página 21](#page-20-0)
- ["Retracción de mensajes enviados" en la página 21](#page-20-1)
- ["Comprobación del estado de los mensajes enviados" en la página](#page-20-2) 21
- ["Confirmación de la entrega de los mensajes enviados" en la página 22](#page-21-0)

### <span id="page-20-0"></span>**Visualización de los mensajes enviados**

Es posible que desee ver mensajes que haya enviado anteriormente. Por ejemplo, puede leer un mensaje que ha enviado y retraerlo si el destinatario se encuentra en el sistema de correo de GroupWise y aún no ha abierto el mensaje.

- **1** Toque en Correo y seguidamente en **Carpetas** para mostrar la lista de carpetas.
- **2** Toque en **Elementos enviados.**

A no ser que haya movido un mensaje, todos los mensajes enviados se encuentran en la carpeta Elementos enviados. Para ver un mensaje enviado movido a otra carpeta, abra esa carpeta.

**3** Toque en el mensaje que desea ver.

### <span id="page-20-1"></span>**Retracción de mensajes enviados**

Es posible retraer un mensaje de un destinatario siempre que este se encuentre en el sistema de correo electrónico de GroupWise y no haya abierto el mensaje.

- **1** Toque en Correo y seguidamente en **Corpetas** para mostrar la lista de carpetas.
- **2** Toque en **Elementos enviados.**
- **3** Toque en el mensaje que desee retraer y, a continuación, toque en **Retraer.**

El mensaje permanece en la carpeta Elementos enviados. Para ver el estado de retracción, toque en el mensaje y, a continuación, en **Propiedades.**

### <span id="page-20-2"></span>**Comprobación del estado de los mensajes enviados**

Si el sistema de correo electrónico de un destinatario admite el seguimiento de los mensajes, puede recibir información de estado de los mensajes que envíe a dicho destinatario. Por ejemplo, es posible ver cuándo se entregó un mensaje y cuándo el destinatario lo abrió o lo suprimió.

También puede ver información de estado de los mensajes que reciba. Puede ver quién ha recibido el mensaje (excepto los destinatarios de copias ocultas), el tamaño y la fecha de creación de los archivos adjuntos, etc.

- **1** Toque en Correo y seguidamente en **Correia** para mostrar la lista de carpetas.
- **2** Para comprobar el estado de un mensaje que ha recibido, toque en **Buzón.**

O bien

Para comprobar el estado de un mensaje que haya enviado, toque en **Elementos enviados.**

**3** Toque en el mensaje y, a continuación, en **Propiedades.**

Los iconos que hay junto al mensaje también proporcionan información útil sobre el estado. Para obtener más información, consulte el ["Identificación de los iconos que aparecen junto a los](#page-12-2)  [elementos" en la página 13.](#page-12-2)

### <span id="page-21-0"></span>**Confirmación de la entrega de los mensajes enviados**

Puede usar los métodos siguientes para confirmar que el mensaje se ha entregado.

- ["Seguimiento de mensajes enviados" en la página 22](#page-21-3)
- ["Aviso de recepción de mensajes enviados" en la página 22](#page-21-4)
- ["Solicitud de respuesta en mensajes enviados" en la página 22](#page-21-5)

### <span id="page-21-3"></span>**Seguimiento de mensajes enviados**

En la vista Propiedades puede comprobar el estado de cualquier mensaje que haya enviado. Para obtener más información, consulte ["Comprobación del estado de los mensajes enviados" en la](#page-20-2)  [página 21.](#page-20-2)

### <span id="page-21-4"></span>**Aviso de recepción de mensajes enviados**

Si el sistema que recibe el mensaje de correo electrónico puede devolver avisos de recepción, podrá recibir un aviso cuando el destinatario abra o suprima un mensaje.

Debe realizar la petición de aviso antes de enviar el mensaje. Para ello, establezca la opción Aviso de recepción cuando componga el mensaje.

- 1 En el mensaje abierto, toque en  $\vee$  para mostrar las opciones de envío.
- **2** Toque en **Aviso de recepción.**
- **3** Defina las opciones para el aviso que desea recibir.

#### <span id="page-21-5"></span>**Solicitud de respuesta en mensajes enviados**

Puede pedir que un destinatario responda a su mensaje. GroupWise añade una frase al elemento para indicar que se requiere una respuesta y cambia el icono del Buzón del destinatario a una flecha doble.

Debe solicitar la respuesta antes de enviar el mensaje. Para ello, establezca la opción Se solicita respuesta cuando componga el mensaje.

- 1 En el mensaje abierto, toque en para mostrar las opciones de envío.
- **2** Toque en **Se solicita respuesta.**
- **3** Especifique cuándo desea recibir la respuesta.

<span id="page-21-2"></span>Si selecciona **Cuando sea posible**, se mostrará "Se solicita respuesta: Cuando sea posible" en la parte superior del mensaje. Si selecciona **Responder dentro de estos días**, se mostrará "Se solicita respuesta: Para el xx/xx/xx" en la parte superior del mensaje.

# <span id="page-21-1"></span>**Gestión del correo recibido**

GroupWise usa el buzón para almacenar todos los mensajes de correo que reciba. El buzón se actualiza automáticamente cuando se reciben elementos nuevos.

- ["Lectura de mensajes recibidos" en la página 23](#page-22-0)
- ["Lectura de adjuntos" en la página 24](#page-23-0)
- ["Respuesta a mensajes" en la página 24](#page-23-1)
- ["Reenvío de mensajes a otras personas" en la página 24](#page-23-2)

### <span id="page-22-0"></span>**Lectura de mensajes recibidos**

El buzón muestra los mensajes que ha recibido de otros usuarios. Los mensajes sin abrir aparecen en negrita para que sea más fácil identificarlos. Los mensajes permanecen en el buzón incluso después de abrirlos, hasta que los suprima.

En el buzón, todos los mensajes están marcados con un icono. Los iconos cambian según si el mensaje se ha abierto, se ha remitido, se ha contestado a él, etc. Consulte ["Identificación de los](#page-12-2)  [iconos que aparecen junto a los elementos" en la página 13](#page-12-2) para obtener más información.

- ["Lectura de un mensaje" en la página 23](#page-22-1)
- ["Marcar un mensaje como no leído" en la página 23](#page-22-2)
- ["Marcar un mensaje como leído" en la página 24](#page-23-3)

### <span id="page-22-1"></span>**Lectura de un mensaje**

Los mensajes se muestran automáticamente en el formato en que se envían. Los mensajes se muestran con la fuente y el tamaño por defecto del navegador. Por motivos de seguridad, las imágenes externas no se muestran por defecto en los mensajes HTML.

**1** En el buzón, toque en el mensaje para verlo.

#### <span id="page-22-2"></span>**Marcar un mensaje como no leído**

Si abre un mensaje para leerlo y decide hacerlo más tarde, puede marcarlo como no leído. Al hacerlo, el mensaje aparece en negrita en el buzón y el icono cambia a no abierto para indicarle que está pendiente de lectura.

Para marcar un mensaje como no leído:

- **1** En el buzón, toque en el mensaje para verlo.
- **2** Toque en  $\vee$  y, a continuación, en Marcar como no leído.

Para marcar varios mensajes como no leídos:

- **1** En el buzón, toque en el recuadro situado junto a cada mensaje que desee marcar como no leído.
- **2** En la barra que selección que aparece, toque en  $\hat{\mathbf{A}}$  y, a continuación, en Marcar como no **leído**.

Si ha abierto un mensaje, al marcarlo como no leído, no se modifica su estado en las propiedades. Por ejemplo, si ha abierto un mensaje y lo ha marcado como no leído, el remitente del mensaje sigue viendo su estado como abierto.

### <span id="page-23-3"></span>**Marcar un mensaje como leído**

Para marcar un mensaje como leído:

- **1** En el buzón, toque en el mensaje para verlo.
- **2** Toque en **∀** y, a continuación, en Marcar como leído.

Para marcar varios mensajes como leídos:

- **1** En el buzón, toque en el recuadro situado junto a cada mensaje que desee marcar como leído.
- **2** En la barra que selección que aparece, toque en  $\hat{\mathbf{A}}$  y, a continuación, en Marcar como leído.

Al marcar un mensaje como leído, su estado cambia en las propiedades. Por ejemplo, si no ha abierto un mensaje pero lo ha marcado como leído, el remitente del elemento verá su estado como abierto.

### <span id="page-23-0"></span>**Lectura de adjuntos**

Si abre un archivo adjunto mediante GroupWise WebAccess en un navegador de tableta, GroupWise intenta convertir el archivo a la vista HTML. Si no puede convertir el archivo, se le pide que lo descargue y lo vea en su aplicación original.

- **1** Abra el elemento que contiene el adjunto.
- **2** Toque en el adjunto que desea ver.

Se abre una ventana nueva con la vista HTML del adjunto. Si el documento no se convierte, puede descargarlo y verlo en otra aplicación.

### <span id="page-23-1"></span>**Respuesta a mensajes**

Cuando responda a un mensaje, puede incluir a todos los demás usuarios que recibieron el mensaje original o solo al remitente. La respuesta incluye el mensaje original.

- **1** Abra el mensaje al que desea responder.
- **2** Toque en  $\overline{5}$ .
- **3** En el menú, toque en **Responder** para responder solo al remitente.

O bien

Toque en **Responder a todos** para responder al remitente y a todos los destinatarios.

**4** Escriba el mensaje y, a continuación, toque en **Enviar.**

### <span id="page-23-2"></span>**Reenvío de mensajes a otras personas**

Es posible remitir los mensajes que reciba a otros usuarios. Al remitir mensajes puede añadir sus propios comentarios, a la vez que permite que los destinatarios vean el mensaje original.

- **1** Abra el mensaje que desea remitir.
- **2** Toque en  $\overline{9}$  y, a continuación, en Remitir.
- **3** Añada los nombres de los usuarios a los que desea remitir el elemento.
- **4** (Opcional) Escriba un mensaje.
- **5** Toque en **Enviar.**

# <span id="page-24-0"></span>**Supresión del correo**

Los mensajes suprimidos pasan a la papelera, donde permanecerán hasta que esta se vacíe.

Para suprimir un mensaje:

- **1** En el buzón, abra el mensaje que desee suprimir.
- **2** Toque en  $\mathbb{\overline{m}}$ .

Para suprimir varios mensajes:

- **1** En el buzón, toque en el recuadro situado junto a cada mensaje que desee suprimir.
- **2** En la barra de selección que aparece, toque en **...**.

# <span id="page-26-2"></span><span id="page-26-0"></span><sup>3</sup>**Calendario**

El calendario permite ver y gestionar citas, notas y tareas en tres formatos de tiempo distintos: día, semana y mes. En las secciones siguientes se proporciona información sobre el uso del calendario para enviar, recibir y gestionar los elementos del calendario.

- ["Visualización del calendario" en la página 27](#page-26-1)
- ["Programación de citas" en la página 29](#page-28-0)
- ["Asignación de tareas" en la página 30](#page-29-2)
- ["Envío de notas" en la página 32](#page-31-1)
- ["Aceptación o rechazo de elementos del calendario" en la página](#page-32-1) 33
- ["Retracción de elementos del calendario." en la página 34](#page-33-0)
- ["Delegación de elementos del calendario" en la página 34](#page-33-1)
- ["Respuesta a elementos del calendario" en la página 34](#page-33-2)
- ["Remisión de elementos del calendario a otros usuarios" en la página 35](#page-34-0)
- ["Traslado de un elemento de calendario a un calendario personal o compartido" en la página 35](#page-34-1)

Para obtener información sobre el envío de mensajes de correo o el uso del buzón, consulte el [Capítulo 2, "Correo", en la página 17](#page-16-1).

# <span id="page-26-1"></span>**Visualización del calendario**

**1** En la barra de acceso rápido situada en la parte inferior de la pantalla, toque en **Calendario.**

Las citas, tareas y notas se organizan según la fecha que tengan asignada. Los elementos no aceptados se muestran en cursiva.

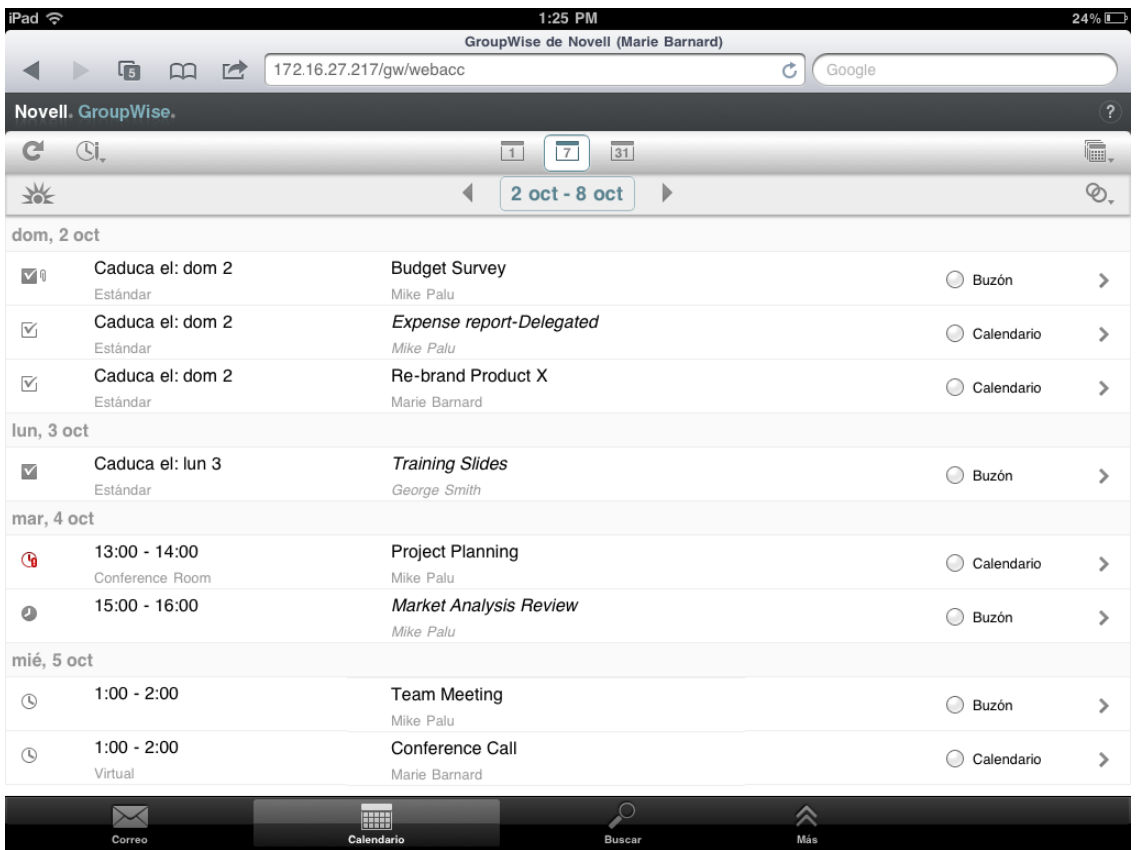

Los iconos que aparecen junto a los elementos ofrecen información sobre el estado de los elementos. Para obtener más información, consulte ["Identificación de los iconos que aparecen](#page-12-2)  [junto a los elementos" en la página 13.](#page-12-2)

- **2** Realice una de estas acciones para desplazarse por el calendario y para usarlo.
	- Toque en un elemento para ver su contenido.
	- Toque en  $\mathbb{C}^1$  para actualizar los elementos del calendario.
	- $\bullet$  Toque en  $\mathbb{C}$ , para crear una cita, una tarea o una nota nuevas.
	- ◆ Toque en **B**, para seleccionar los calendarios que se deben mostrar. Además del calendario principal de GroupWise, puede mostrar cualquier calendario personal o compartido.
	- $\bullet$  Toque en  $\otimes$ , para seleccionar los elementos de calendario (citas, tareas y notas) que se deben mostrar.
	- $\bullet~$  Toque en  $\overline{\mathbb{L}}$  para cambiar a la vista Día, en  $\overline{\mathbb{L}}$  para cambiar a la vista Semana o en  $\overline{\mathbb{S}\mathbb{I}}$  para cambiar a la vista Mes.
	- Toque en las dos flechas + situadas alrededor del período de tiempo para mostrar los períodos anterior y posterior.
	- Toque en la fecha para mostrar un calendario en el que podrá seleccionar la fecha concreta a la que desee desplazarse.
	- ◆ Toque en  $\frac{1}{2}$  para restablecer la vista en el día actual.

# <span id="page-28-0"></span>**Programación de citas**

<span id="page-28-2"></span>Utilice las citas para programar bloques de tiempo en fechas específicas. Las citas pueden incluir a otras personas o pueden ser solo para usted.

- ["Programación de una cita con otras personas" en la página 29](#page-28-1)
- ["Publicación de una cita para uno mismo" en la página 30](#page-29-0)
- ["Cancelación de una cita" en la página 30](#page-29-1)

### <span id="page-28-1"></span>**Programación de una cita con otras personas**

- **1** En el calendario, toque en  $\mathbb{C}^{\mathbb{I}}$ , y después en Cita nueva.
- **2** En el recuadro **A**, empiece a escribir el nombre del destinatario. GroupWise intenta comparar el nombre escrito con los nombres de la lista de contactos frecuentes. Si ve el nombre correcto, tóquelo y añádalo a la lista de destinatarios, o bien continúe escribiendo la dirección de correo electrónico del destinatario.

O bien

Toque en  $\sqrt[3]{2}$  para mostrar una lista de los contactos frecuentes y, a continuación, toque un nombre para añadirlo a la lista de destinatarios.

Su nombre se añade automáticamente al campo **A.** Cuando envíe la cita, se añadirá automáticamente al calendario. Si no desea que se le incluya en la cita, suprima su nombre del campo **A.**

**3** Toque en el recuadro **cc/co** y añada los destinatarios con copia carbón o con copia oculta.

Los destinatarios de las copias carbón (CC) reciben una copia de un elemento. Todos los destinatarios pueden ver que se ha enviado una copia carbón. También pueden ver los nombres de los destinatarios de CC.

Los destinatarios de copia oculta (CO) reciben una copia de un elemento. Los demás destinatarios no reciben información acerca de las copias ocultas. Solo el remitente y el destinatario de la copia oculta saben que se ha enviado. Si un destinatario responde al mensaje en cuestión seleccionando **Responder a todos**, los destinatarios de la copia oculta no recibirán la respuesta.

**4** Toque en el recuadro **Lugar** para añadir un lugar.

Si se añade más de un lugar a una cita como recurso, en el recuadro **Lugar** solo se mostrará el primero.

- **5** Si esta cita es para todo el día, seleccione **Evento de todo el día.**
- **6** En la lista Mostrar como, seleccione cómo desea que la cita aparezca en los calendarios de los destinatarios: **Ocupado**, **Libre**, **Ausente** o **Dudoso.**
- **7** Especifique la fecha y la hora de inicio.
- **8** Especifique la fecha y la hora de finalización.
- **9** Toque en el recuadro **Tema** para añadir un asunto.
- **10** Toque en el recuadro **Mensaje** para añadir un mensaje.
- **11** Si desea especificar las opciones de envío (Clasificación, Prioridad, Se solicita respuesta y Aviso de recepción), toque en  $\vee$ .

Para obtener una descripción de las opciones de envío, consulte la ["Establecimiento de las](#page-19-4)  [opciones de envío" en la página 20.](#page-19-4)

**12** Toque en **Enviar.**

### <span id="page-29-0"></span>**Publicación de una cita para uno mismo**

Las citas personales se colocan en el calendario en la fecha especificada. No se sitúan en su buzón ni en el buzón de otros usuarios. Del mismo modo, todas las citas personales se almacenan en el calendario principal de GroupWise. Si desea tener una cita personal en su calendario personal, muévala a dicho calendario después de crearla.

- **1** En el calendario, toque en  $\mathbb{S}^1$ , y después en Cita nueva.
- **2** Toque en  $\left[\begin{array}{c} \mathbb{F} \\ \mathbb{F} \end{array}\right]$  para transformar la cita en una cita personal.
- **3** Toque en el recuadro **Lugar** para añadir un lugar.

Si se añade más de un lugar a una cita como recurso, en el campo **Lugar** solo se mostrará el primero.

- **4** Si esta cita es para todo el día, seleccione **Evento de todo el día.**
- **5** En la lista Mostrar como, seleccione cómo desea que la cita aparezca en su calendario: **Ocupado**, **Libre**, **Ausente** o **Dudoso.**
- **6** Especifique la fecha y la hora de inicio.
- **7** Especifique la fecha y la hora de finalización.
- **8** Toque en el recuadro **Tema** para añadir un asunto.
- **9** Toque en el recuadro **Mensaje** para añadir un mensaje.
- **10** Si desea especificar opciones de envío (clasificación y prioridad), toque en  $\check{\mathscr{S}}$ .

Para obtener una descripción de las opciones de envío, consulte la ["Establecimiento de las](#page-19-4)  [opciones de envío" en la página 20.](#page-19-4)

**11** Toque en **Publicar.**

### <span id="page-29-1"></span>**Cancelación de una cita**

Puede cancelar las citas que haya programado.

- **1** En la barra de acceso rápido, toque en **Correo.**
- 2 Toque en **Carpetas** y, a continuación, en Elementos enviados.
- <span id="page-29-3"></span>**3** Toque en la cita que desee cancelar y, a continuación, en **Retraer.** La cita se elimina de los calendarios de todos los destinatarios.

# <span id="page-29-2"></span>**Asignación de tareas**

Las tareas tienen fecha y hora de finalización. Puede asignar tareas a otros usuarios o asignárselas a sí mismo. Si asigna una tarea a otro usuario, este puede aceptarla o rechazarla.

La tarea se guarda en el calendario y en la lista de tareas y pasa de un día al siguiente hasta que se rechaza o se marca como completada.

- ["Asignación de una tarea a otros usuarios" en la página 31](#page-30-0)
- ["Publicación de una tarea para usted mismo" en la página 31](#page-30-1)
- ["Seguimiento del estado de finalización de las tareas" en la página 32](#page-31-0)

### <span id="page-30-0"></span>**Asignación de una tarea a otros usuarios**

- **1** En el calendario, toque en  $\mathbb{Z}$ , y, a continuación, en Tarea nueva.
- **2** En el recuadro **A**, empiece a escribir el nombre del destinatario. GroupWise intenta comparar el nombre escrito con los nombres de la lista de contactos frecuentes. Si ve el nombre correcto, tóquelo y añádalo a la lista de destinatarios, o bien continúe escribiendo la dirección de correo electrónico del destinatario.

O bien

Toque en  $\mathcal{P}$  para mostrar una lista de los contactos frecuentes y, a continuación, toque un nombre para añadirlo a la lista de destinatarios.

**3** Toque en el recuadro **cc/co** y añada los destinatarios con copia carbón o con copia oculta.

Los destinatarios de las copias carbón (CC) reciben una copia de un elemento. Todos los destinatarios pueden ver que se ha enviado una copia carbón. También pueden ver los nombres de los destinatarios de CC.

Los destinatarios de copia oculta (CO) reciben una copia de un elemento. Los demás destinatarios no reciben información acerca de las copias ocultas. Solo el remitente y el destinatario de la copia oculta saben que se ha enviado. Si un destinatario responde al mensaje en cuestión seleccionando **Responder a todos**, los destinatarios de la copia oculta no recibirán la respuesta.

**4** Seleccione la fecha de inicio de la tarea.

Esta fecha indica cuándo aparece por primera vez la tarea en el calendario del destinatario.

- **5** Toque en **Prioridad** e indique una prioridad para la tarea (por ejemplo, 1 o A1).
- **6** Seleccione una fecha de caducidad de la tarea.
- **7** Escriba un tema y un mensaje.
- **8** Si desea especificar las opciones de envío (Clasificación, Prioridad, Se solicita respuesta y Aviso de recepción), toque en  $\vee$ .

Para obtener una descripción de las opciones de envío, consulte la ["Establecimiento de las](#page-19-4)  [opciones de envío" en la página 20.](#page-19-4)

**9** Toque en **Enviar.**

### <span id="page-30-1"></span>**Publicación de una tarea para usted mismo**

- **1** En el calendario, toque en  $\mathbb{G}$ , y, a continuación, en Tarea nueva.
- **2** Toque en  $\begin{bmatrix} 1 \end{bmatrix}$  para transformar la tarea en una tarea personal.
- **3** Seleccione la fecha de inicio de la tarea.

Esta fecha indica cuándo aparece por primera vez la tarea en el calendario del destinatario.

- **4** Seleccione una fecha de caducidad de la tarea.
- **5** Escriba un tema y un mensaje.
- **6** Toque en **Publicar.**

La tarea se coloca en el calendario y en la lista de tareas.

### <span id="page-31-0"></span>**Seguimiento del estado de finalización de las tareas**

Cuando haya finalizado la tarea, puede marcarla como terminada. Las tareas que marque como terminadas no se trasladarán al día siguiente en el calendario. Las tareas terminadas se distinguen porque presentan una marca de verificación en el Calendario.

Si marca una tarea como terminada y luego se da cuenta de que queda una parte incompleta, puede desmarcarla. Las tareas a las que se les ha quitado la marca aparecen en el calendario en el día en curso.

- ["Marcar una tarea como finalizada" en la página 32](#page-31-4)
- <span id="page-31-6"></span>["Comprobación del estado de finalización de una tarea enviada" en la página 32](#page-31-5)

#### <span id="page-31-4"></span>**Marcar una tarea como finalizada**

- **1** En la barra de acceso rápido, toque en **Calendario.**
- **2** Toque en la tarea que desee marcar como completada.
- **3** Toque en **Completado.**

La tarea deja de mostrarse en el calendario y se muestra como completada en la lista de tareas.

Para marcar la tarea como incompleta, diríjase a la lista de tareas y deseleccione la opción Completado.

### <span id="page-31-5"></span>**Comprobación del estado de finalización de una tarea enviada**

- **1** En la barra de acceso rápido, toque en **Correo.**
- **2** Toque en y, a continuación, en **Elementos enviados**.

Si también se ha asignado la tarea a usted mismo, podrá encontrarla en el calendario o en la Lista de tareas.

- **3** Toque en la tarea que desee mirar.
- <span id="page-31-3"></span>**4** Toque en **Propiedades.**

# <span id="page-31-1"></span>**Envío de notas**

Las notas son como los mensajes de correo, con la diferencia de que las notas están programadas para un día en particular y aparecen en el calendario en la fecha correspondiente. Puede utilizar las notas para reflejar las vacaciones, los días festivos, los días de pago, los cumpleaños, etc.

- ["Publicación de una nota para usted mismo" en la página 32](#page-31-2)
- ["Envío de una nota a otros usuarios" en la página 33](#page-32-0)

### <span id="page-31-2"></span>**Publicación de una nota para usted mismo**

Una nota para uno mismo se denomina nota personal. Las notas personales se colocan en el calendario en la fecha especificada. No se sitúan en su Buzón ni en el Buzón de otros usuarios.

- **1** En el calendario, toque en  $\Im$ , y, a continuación, en Nota nueva.
- **2** Toque en  $\left[\begin{array}{c} \mathbb{F} \\ \mathbb{F} \end{array}\right]$  para transformar la nota en una nota personal.
- **3** Seleccione una fecha.
- **4** Escriba un tema y un mensaje.
- **5** Toque en **Publicar.**

La nota se añade al calendario en la fecha especificada.

### <span id="page-32-0"></span>**Envío de una nota a otros usuarios**

- **1** En el calendario, toque en  $\Im$ , y, a continuación, en Nota nueva.
- **2** En el recuadro **A**, empiece a escribir el nombre del destinatario. GroupWise intenta comparar el nombre escrito con los nombres de la lista de contactos frecuentes. Si ve el nombre correcto, tóquelo y añádalo a la lista de destinatarios, o bien continúe escribiendo la dirección de correo electrónico del destinatario.

O bien

Toque en  $\mathcal{P}$  para mostrar una lista de los contactos frecuentes y, a continuación, toque un nombre para añadirlo a la lista de destinatarios.

**3** Toque en el recuadro **cc/co** y añada los destinatarios con copia carbón o con copia oculta.

Los destinatarios de las copias carbón (CC) reciben una copia de un elemento. Todos los destinatarios pueden ver que se ha enviado una copia carbón. También pueden ver los nombres de los destinatarios de CC.

Los destinatarios de copia oculta (CO) reciben una copia de un elemento. Los demás destinatarios no reciben información acerca de las copias ocultas. Solo el remitente y el destinatario de la copia oculta saben que se ha enviado. Si un destinatario responde al mensaje en cuestión seleccionando **Responder a todos**, los destinatarios de la copia oculta no recibirán la respuesta.

- **4** Seleccione la fecha de calendario para la nota. La nota se muestra en esta fecha en el calendario del destinatario.
- **5** Escriba un tema y un mensaje.
- **6** Si desea especificar las opciones de envío (Clasificación, Prioridad, Se solicita respuesta y Aviso de recepción), toque en  $\vee$ .

Para obtener una descripción de las opciones de envío, consulte la ["Establecimiento de las](#page-19-4)  [opciones de envío" en la página 20.](#page-19-4)

**7** Toque en **Enviar** en la barra de herramientas.

# <span id="page-32-1"></span>**Aceptación o rechazo de elementos del calendario**

Si recibe una cita, una tarea o una nota, puede aceptarla o rechazarla. El remitente puede ver su respuesta mediante las propiedades del elemento.

Si rechaza una cita después de la hora de inicio, el remitente la verá como suprimida en lugar de rechazada en las propiedades de la cita.

- **1** En el calendario, toque en la cita, la tarea o la nota que desee aceptar o rechazar.
- **2** Toque en **Aceptar** o en **Rechazar.**

Si el elemento está definido como periódico, se le pedirá que acepte o rechace todos los eventos o solo este y se le da la opción de enviar comentarios al remitente.

# <span id="page-33-0"></span>**Retracción de elementos del calendario.**

Puede retraer una cita, tarea o nota que envíe. Al retraer el elemento, se elimina del calendario del destinatario.

- **1** Toque en Correo y seguidamente en **Congetas** para mostrar la lista de carpetas.
- **2** Toque en **Elementos enviados.**
- **3** Toque en el elemento que desee retraer y, a continuación, toque en **Retraer.**

El elemento permanece en la carpeta Elementos enviados. Para ver el estado de retracción, toque en el elemento y, a continuación, en **Propiedades.**

# <span id="page-33-1"></span>**Delegación de elementos del calendario**

Es posible reasignar una cita, tarea o nota a otro usuario. El remitente puede determinar a quién se ha delegado el elemento mediante sus propiedades.

- **1** En el calendario, toque en el elemento que desee delegar.
- **2** Toque en  $\vee$  y, a continuación, en Delegar.
- **3** En el campo **A,** escriba el nombre de usuario del destinatario.
- **4** En el recuadro Mensaje, escriba los comentarios oportunos para el destinatario.
- **5** Toque en **Enviar.**

# <span id="page-33-2"></span>**Respuesta a elementos del calendario**

Es posible responder a una cita, tarea o nota de la misma forma que a un mensaje de correo. Cuando responda, puede incluir a todos los demás usuarios que recibieron el elemento original o solo al remitente. La respuesta incluye el mensaje original.

- **1** En el calendario, toque en el elemento al que desee responder.
- **2** Toque en  $\overline{5}$ .
- **3** En el menú, toque en **Responder** para responder solo al remitente.

O bien

Toque en **Responder a todos** para responder al remitente y a todos los destinatarios.

**4** Escriba el mensaje y, a continuación, toque en **Enviar.**

# <span id="page-34-0"></span>**Remisión de elementos del calendario a otros usuarios**

Puede remitir las citas, tareas y notas que reciba a otros usuarios. Al remitir elementos puede añadir sus propios comentarios, a la vez que permite que los destinatarios vean el mensaje original.

Remitir simplemente informa al destinatario de la existencia del elemento. Si desea que el destinatario se haga responsable del elemento, debe delegárselo (consulte la ["Delegación de](#page-33-1)  [elementos del calendario" en la página 34\)](#page-33-1).

- **1** En el calendario, toque en el elemento que desee remitir.
- **2** Toque en **Ⅴ** y, a continuación, en Remitir.
- **3** Añada los nombres de los usuarios a los que desea remitir el elemento.
- **4** (Opcional) Escriba un mensaje.
- **5** Toque en **Enviar.**

### <span id="page-34-1"></span>**Traslado de un elemento de calendario a un calendario personal o compartido**

Puede mover elementos existentes del calendario a un calendario personal o compartido.

No es posible publicar nuevos elementos de calendario directamente en un calendario personal o compartido si usa GroupWise WebAccess en un navegador de tableta. Para publicar elementos nuevos en un calendario personal o compartido, o para gestionar calendarios personales o compartidos, debe usar el cliente de GroupWise para Windows o GroupWise WebAccess en un navegador de escritorio.

- **1** En el calendario, seleccione el elemento que desee mover al calendario personal o compartido.
- **2** Toque en  $\mathbb{V}$  γ, a continuación, en Mover.
- **3** En la lista, toque en la carpeta de destino y, a continuación, en **Mover.**

<span id="page-36-3"></span><span id="page-36-0"></span>Lista de tareas es una carpeta de sistema que se emplea para realizar un seguimiento de las tareas de GroupWise y otros elementos en los que es preciso realizar alguna acción. Piense en ella como una lista general de todas sus tareas.

Cuando publica o acepta una tarea, esta se muestra automáticamente en la lista de tareas. Asimismo, es posible colocar cualquiera de los elementos de correo electrónico (mensaje de correo, cita o nota) en la lista de tareas. Por ejemplo, puede mover un mensaje de correo a la carpeta Lista de tareas como recordatorio de que tiene pendiente llevar a cabo alguna actuación relacionada con él.

- ["Traslado de un elemento a la lista de tareas" en la página 37](#page-36-1)
- ["Cómo hacer que los elementos de la lista de tareas aparezcan en el calendario" en la página 37](#page-36-2)
- ["Finalización de un elemento de la lista de tareas" en la página 38](#page-37-0)
- ["Supresión de un elemento de la lista de tareas" en la página 38](#page-37-1)

# <span id="page-36-1"></span>**Traslado de un elemento a la lista de tareas**

Un método común para colocar elementos en la lista de tareas es moverlos desde otras carpetas o desde el calendario. Por ejemplo, puede que reciba una cita para una reunión en la que deberá realizar una breve presentación. Puede añadir la cita a la lista de tareas, de modo que se le recuerde que pronto deberá acudir a una presentación.

Si mueve un elemento (cita, tarea o nota) desde el calendario, el elemento aparece tanto en el calendario como en la lista de tareas.

Si mueve un mensaje de correo desde una carpeta, el mensaje de correo se elimina de la carpeta y aparece solo en la lista de tareas.

**1** Abra la carpeta (o el calendario) que contiene el elemento que desea mover a la lista de tareas y, a continuación, abra el elemento.

El elemento del calendario se abre tocándolo, igual que los elementos del buzón o de otra carpeta.

- **2** Toque en **☆** y, a continuación, en Mover.
- **3** En el recuadro de diálogo que aparece, toque en **Lista de tareas**, y, a continuación, en **Mover.**

# <span id="page-36-2"></span>**Cómo hacer que los elementos de la lista de tareas aparezcan en el calendario**

Solo los elementos de la lista de tareas con una fecha de caducidad se muestran en el calendario. Si desea que un elemento de la carpeta Lista de tareas se muestre en el calendario, deberá asignarle una fecha de caducidad. Para asignar una fecha de caducidad, use el cliente de GroupWise para Windows o GroupWise WebAccess en un navegador de escritorio.

# <span id="page-37-0"></span>**Finalización de un elemento de la lista de tareas**

Dado que los elementos de la lista de tareas pueden ser mensajes de correo, citas, tareas o notas, la forma de marcarlos como completados puede variar. En la lista siguiente se ofrecen algunas ideas que pueden resultarle de utilidad:

- **Mensaje de correo:** suprime el mensaje o lo mueve a otra carpeta.
- **Cita:** si ya no quiere mostrar la cita en el calendario, suprímala de la lista de tareas. Se suprimirá de ambos lugares. si quiere conservar la cita, devuélvala al calendario.
- **Tarea:** si desea conservar la tarea tanto en la lista de tareas como en el calendario, abra la tarea y márquela como completada (consulte ["Marcar una tarea como finalizada" en la página 32](#page-31-6)). Si desea eliminar la tarea de la lista de tareas y del calendario, suprímala.
- **Nota:** si ya no quiere mostrar la nota en el calendario, suprímala de la lista de tareas. Se suprimirá de ambos lugares. si quiere conservar la nota, devuélvala al calendario.

# <span id="page-37-1"></span>**Supresión de un elemento de la lista de tareas**

Si suprime un elemento de calendario (cita, tarea o nota) de la lista de tareas, también se elimina del calendario.

- **1** Si la lista de tareas no está abierta, toque en **Correo** en la barra de acceso rápido, toque en **Carpetas** y, a continuación en **Lista de tareas.**
- **2** Toque en el recuadro situado junto al elemento que desee suprimir.
- **3** En la barra de selección que aparece, toque en **interes**.

<span id="page-38-3"></span><span id="page-38-0"></span>La búsqueda permite especificar distintos criterios para ayudarle a localizar el elemento que necesita.

- ["Descripción de las búsquedas de GroupWise" en la página 39](#page-38-1)
- ["Uso de Buscar" en la página 39](#page-38-2)

# <span id="page-38-1"></span>**Descripción de las búsquedas de GroupWise**

Al igual que otros motores de búsqueda, el de GroupWise crea un índice de palabras completas incluidas en los elementos que se están buscando. Cuando se realiza una búsqueda con la herramienta Buscar, GroupWise intenta hacer coincidir los criterios con las palabras del índice de búsqueda. Dado que la herramienta Buscar busca palabras completas, no se encuentran partes de palabras ni signos de puntuación.

A continuación, se muestran algunos ejemplos sobre cómo puede buscar un correo electrónico con el tema "Reunión de estado del proyecto el próximo martes":

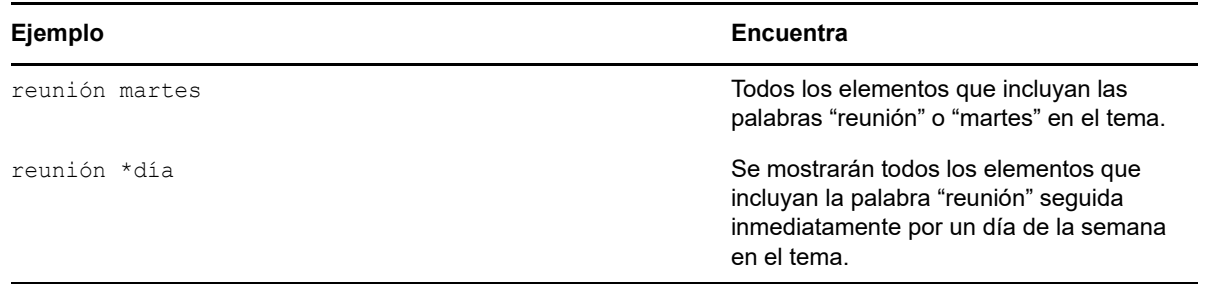

### <span id="page-38-2"></span>**Uso de Buscar**

- **1** En la barra de acceso rápido, toque en **Buscar.**
- **2** En el panel izquierdo, escriba las palabras que quiere buscar.

Consulte la ["Descripción de las búsquedas de GroupWise" en la página 39](#page-38-1) para ver ejemplos de criterios de búsqueda válidos.

- **3** (Opcional) Toque en **Mostrar opciones** para especificar detalles adicionales de la búsqueda.
- **4** Toque en **Buscar.**

Todos los elementos que contengan los criterios de búsqueda se encuentran y se muestran en la lista.

**5** Toque en un elemento para verlo.

# <span id="page-40-0"></span>6 <sup>6</sup>**Mantenimiento de GroupWise**

- <span id="page-40-5"></span>["Gestión de las contraseñas del buzón" en la página 41](#page-40-1)
- ["Gestión de la papelera" en la página 41](#page-40-4)
- ["Comprobación de la versión de GroupWise" en la página 42](#page-41-3)

# <span id="page-40-1"></span>**Gestión de las contraseñas del buzón**

- ["Uso de autenticación LDAP" en la página 41](#page-40-2)
- ["Cambio de la contraseña de GroupWise" en la página 41](#page-40-3)

### <span id="page-40-2"></span>**Uso de autenticación LDAP**

Si el administrador del sistema ha activado la autenticación LDAP, para acceder al buzón se utilizará la contraseña LDAP en lugar de la de GroupWise. Con la autenticación LDAP es necesario disponer de una contraseña, y esta no se puede eliminar. Para cambiar la contraseña LDAP, póngase en contacto con el administrador del sistema.

### <span id="page-40-3"></span>**Cambio de la contraseña de GroupWise**

La contraseña sirve para el buzón de GroupWise. Eso significa que siempre se usa la misma contraseña para entrar en el buzón, independientemente de cómo acceda.

Si desea cambiar la contraseña, debe usar el cliente de GroupWise para Windows o GroupWise WebAccess en un navegador de escritorio. No se puede usar GroupWise WebAccess en un navegador de tableta para cambiar la contraseña.

# <span id="page-40-4"></span>**Gestión de la papelera**

Todos los mensajes de correo, citas, tareas y notas que haya suprimido se almacenan en la papelera. Los elementos de la papelera pueden visualizarse, abrirse o devolverse al buzón mientras no se vacíe la papelera. Al vaciar la papelera, todos los elementos que contiene se eliminan del sistema.

Puede vaciar toda la papelera o solo los elementos seleccionados. Los elementos de la papelera se vacían según el método especificado por el administrador de GroupWise, aunque también puede optar por vaciarla manualmente. El administrador del sistema puede especificar que la papelera se vacíe automáticamente de forma periódica.

- ["Visualización de elementos en la papelera" en la página 42](#page-41-0)
- ["Restauración de un elemento de la papelera" en la página 42](#page-41-1)
- ["Vaciado de la papelera" en la página 42](#page-41-2)

### <span id="page-41-0"></span>**Visualización de elementos en la papelera**

**1** En la lista de carpetas, toque en **Papelera.**

Puede abrir y ver información relativa a elementos de la papelera. También puede eliminar permanentemente los elementos o devolverlos al Buzón.

### <span id="page-41-1"></span>**Restauración de un elemento de la papelera**

El cliente de GroupWise para Windows incluye una opción para vaciar automáticamente la papelera cuando transcurra un número específico de días. Si la opción ha sido activada, ya sea por usted o por el administrador del sistema de GroupWise, los elementos de la papelera se limpiarán automáticamente transcurrido el número de días especificado.

Para restaurar elementos de la carpeta Papelera:

- **1** En la lista de carpetas, toque en **Papelera.**
- **2** Toque en el elemento que desee recuperar para abrirlo y, a continuación, toque en **Restaurar.**

El elemento restaurado se coloca en la carpeta de la que fue suprimido originalmente. Si la carpeta original ya no existe, el elemento se colocará en el buzón.

### <span id="page-41-2"></span>**Vaciado de la papelera**

Para vaciar un elemento de la papelera:

- **1** En la lista de carpetas, toque en **Papelera.**
- **2** Toque en el elemento que desee suprimir para abrirlo.
- **3** Toque en *i*iii.

Para vaciar todos los elementos de la papelera:

- **1** En la lista de carpetas, toque en **Papelera.**
- **2** Toque en  $\hat{i}$  en la barra de herramientas Lista de elementos.

Para vaciar elementos concretos de la papelera:

- **1** En la lista de carpetas, toque en **Papelera.**
- **2** Seleccione uno o varios elementos.
- **3** Toque en **in**

# <span id="page-41-3"></span>**Comprobación de la versión de GroupWise**

Para obtener el número de versión, el nombre y el ID de usuario, información del navegador y otros datos relacionados:

**1** En la barra de acceso rápido, toque en **Más** y, a continuación, en **Acerca de.**

# <span id="page-42-0"></span>A <sup>A</sup>**Preguntas más frecuentes sobre GroupWise**

<span id="page-42-1"></span>Si no encuentra la información que busca en esta documentación, le recomendamos que consulte las *Preguntas más frecuentes (FAQ) del cliente de GroupWise 18*.

<span id="page-44-0"></span>B <sup>B</sup>**Diferencias**

# <span id="page-44-1"></span>**Compatibilidad con tabletas**

<span id="page-44-2"></span>Con GroupWise 18 WebAccess, puede acceder a GroupWise directamente desde el navegador de la tableta. Puede entrar a la sesión y realizar todas las operaciones básicas directamente desde la tableta: correo (lectura, composición, respuesta, remisión), calendario (aceptar, rechazar, personal, grupo), búsqueda y completar nombre.

GroupWise también admite el Apple iPad mediante el producto GroupWise Mobility Service. Es posible sincronizar los mensajes, los contactos y las citas entre la oficina postal de GroupWise y el iPad.

Hay algunas funciones de GroupWise que no están disponibles si se usa GroupWise WebAccess en un navegador de tableta.

- **Guía de direcciones:** las guías de direcciones de sistema y personales no están disponibles. Sin embargo, puede usar la guía de direcciones de contactos frecuentes para enviar elementos. Puede añadir usuarios a los contactos frecuentes mediante el cliente de GroupWise para Windows o con GroupWise WebAccess en un navegador de escritorio.
- **Citas:** no es posible programar citas periódicas ni reprogramar citas.
- **Búsqueda en el horario:** no es posible realizar búsquedas de disponibilidad.
- **Calendarios:** no es posible crear ni compartir calendarios personales ni publicarlos en Internet. No es posible crear elementos nuevos ni publicarlos en calendarios personales o compartidos.
- **Conflictos de calendarios:** si envía citas, no recibirá notificaciones si hay una cita en conflicto en su calendario o en el calendario de un destinatario.
- **Documentos:** no hay disponibles funciones de gestión de documentos.
- **Carpetas:** no es posible crear ni gestionar carpetas personales ni compartidas.
- **Contraseña del buzón:** no es posible establecer ni cambiar la contraseña del buzón. Si desea cambiar la contraseña, debe usar el cliente de GroupWise para Windows o GroupWise WebAccess en un navegador de escritorio.
- **Servidor proxy:** la función de apoderado de otros usuarios no está disponible.
- **Reglas:** no es posible crear, modificar ni suprimir reglas. Si tiene reglas creadas con el cliente de GroupWise para Windows o con GroupWise WebAccess en un navegador de escritorio, dichas reglas se aplican.
- **Firma:** no es posible añadir una firma a los elementos que envíe.

# <span id="page-46-0"></span>C Novedades de GroupWise 18<br>C WebAccess para móviles **WebAccess para móviles**

<span id="page-46-1"></span>Para comprobar las novedades de GroupWise WebAccess para móviles, consulte la sección Novedades del archivo *Readme (Léame) de GroupWise 18* .